# {LINGO}

#### **Спецификации на продукта:**

- Размер: 61x18x8mm
- тегло: 8,6 g
- обхват: 10 m
- капацитет и тип на батерията: 90 mAh, полимерна литиева батерия
- време за зареждане: 2 часа
- време в режим на готовност: 120 часа
- време за разговори: 4 5 часа
- Съвместим с Android и IOS

– Превежда на 25 езика: Английски, нидерландски, френски, италиански, корейски, датски, китайски, шведски, испански, унгарски, японски, кантонски (Хонконг), фински, полски, гръцки, чешки, руски, немски, тайландски, хинди, индонезийски, турски, арабски, румънски

– Слушалката се зарежда с предоставения микро USB кабел

– Силата на звука може да се регулира с бутона +/-

– За оптимална производителност е нужна последната версия на Android или iOS и включена Wi-Fi връзка или мобилен интернет.

- Електронният преводач предлага няколко функции:
- Симултанен превод
- Преподаване на езици
- Групов превод
- Незабавен превод

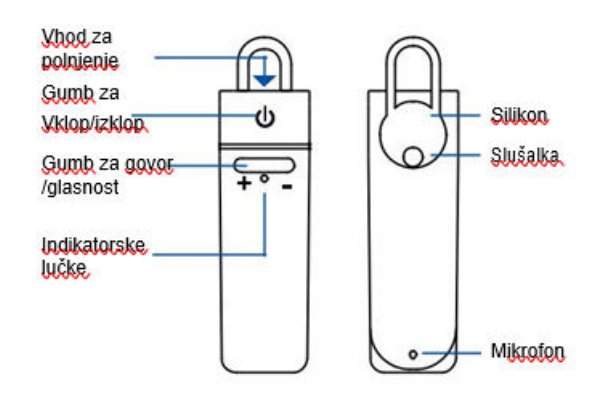

#### INDIKATORSKE LUČKE

Ni Jučke - Naprava je ugasnjena. Hitro utripajoča modra luč - Naprava se povezuje. Počasi utripajoča modra luč - Bluetooth je povezan Rdeča luč - Rolpjepje Utripaioča rdeča luč - Erazna baterija

## **1. ИНСТРУКЦИИ ЗА APPLE/IOS**

#### **– Bluetooth връзка**

Включете слушалката, като натиснете и задържите бутона за захранването, докато синият LED индикатор не започне да премигва. Отидете в Bluetooth Settings (Настройки на Bluetooth), уверете се, че Bluetooth е включен и телефонът ви е видим за други устройства. Потърсете "peiko world" и се свържете.

## **– Изтегляне на приложението**

Отидете в Apple App Store и намерете приложението "Peiko". Изтеглете приложението на телефона си.

#### **– Първи стъпки**

Отворете приложението Peiko. Ако иконата на Bluetooth е Bluetooth е оцветена в синьо, връзката е установена успешно, испорти по постановите и по ако е из но ако е сива, трябва да опитате отново.

## **1.1 Симултанен превод**

Microphone" (Peiko би искал да получи достъп до  $\Box$  **микрофона микрофона** ви) и "Peiko would like to access Speech Recognition" (Peiko би

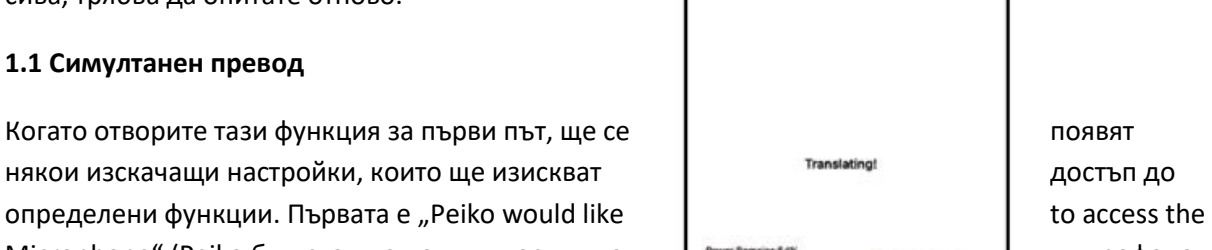

 $7:54$ 

Ξ

< Settings Slughaoth Bluetooth O W/ DEVICES pelko world Connected (i) engagement Ct. le pair an Appa<br>Welch app. connected 求 **Face to Face Translation** Face to face translation: The detected TERCORRECT DESCRIPTION OF THE RELATION OF THE RELATION OF THE RELATIONS OF THE RELATION OF THE RELATION OF THE RELATION OF THE RELATION OF THE RELATION OF THE RELATION OF THE RELATION OF THE RELATION OF THE RELATION OF TH

искал да получи достъп до функцията за разпознаване на говор). Изберете OK и за двете.

Екранът е разделен на 2 части: горна бяла и долна синя част. В долния син раздел се избира езикът, от който превеждате; в горната бяла част се избира езикът, на който превеждате.

За да промените езика, натиснете текущия език. Ще видите меню с всички изтеглени езици, сред които да изберете желания от вас.

Например, ако искате да превеждате от китайски на английски, изберете китайски в долната част на синия раздел, а в горната бяла част изберете английски.

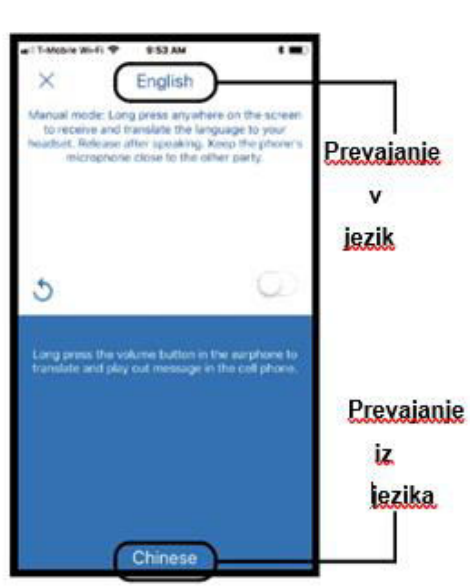

#### **– Начало на превода**

Натиснете и задръжте бутона "Hold to talk" (Задържане за говор) и ясно и бавно произнесете думите в слушалката. Когато сте готови, пуснете бутона. Преведените думи ще се възпроизвеждат чрез високоговорителя на телефона. Ако не ги чуете, натиснете бутона Repeat (Повтори).

Автоматичният режим е подходящ за тиха обстановка, но се поддържа само от версията за iOS.

За да излезете от този режим на превод, натиснете X в горния ляв ъгъл.

## **1.2. Групов превод**

Този режим позволява на няколко потребители да говорят на своя език.

Натиснете иконата "Group Translation" (Групов превод), за да влезете в режим на групов превод. Ще се появят две икони: "Create Meeting" "Създаване на среща) и "Join Meeting" (Присъединяване към среща).

## **– Създаване на група (Създаване на среща)**

Натиснете "Create Meeting" (Създаване на среща). Ще се появи прозорец, в който да въведете името си, след което натиснете "Complete" (Готово).

# **– Присъединяване към група (Присъединяване към среща)**

Натиснете иконата "Join Meeting" (Присъединяване към среща). Въведете името и ID номера на срещата и натиснете "Complete" (Готово).

## **– Присъединяване към групова покана**

ID номерът на срещата ще се появи в горната част на екрана. Изпратете този номер на хората, които искате да поканите в групата.

Ако натиснете върху иконата за споделяне, може да изпратите връзка за присъединяване към групата на хората, които нямат слушалка Peiko.

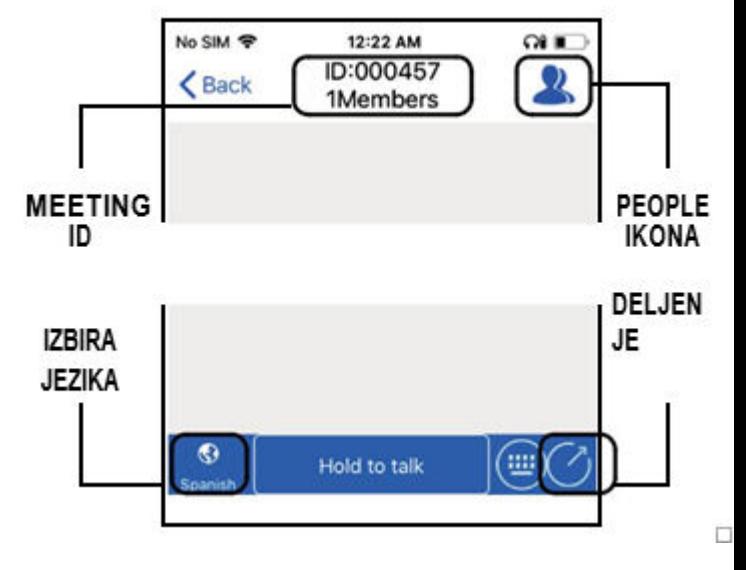

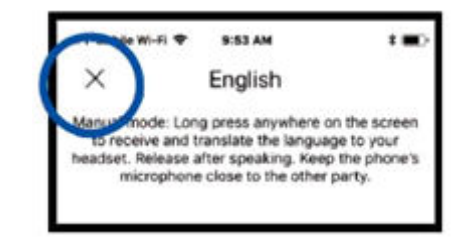

Потребителите могат да комуникират само чрез съобщения.

Натискането на иконата "People" ("Хора") ще покаже свързаните участници.

#### **– Изберете езика**

За да промените езика, натиснете иконата "Language Select" (Избор на език) в долния ляв ъгъл и изберете предпочитания от вас език.

#### **– Комуникация в група**

Натиснете и задръжте бутона "Hold to talk" (Задържане за говор) в долната част на екрана, след което кажете думите ясно. Когато сте готови, пуснете бутона. Всеки участник в разговора ще види текста ви, който ще бъде преобразуван в писмен текст както на изходния, така и на преводния език. За да чуете текста, натиснете иконата на високоговорител до текста и той ще се възпроизведе в слушалката.

Потребителят също така може да въведе желания текст чрез натискане на иконата на клавиатура в долната част на екрана. Когато въведете желания от вас текст, натиснете Return (Назад), за да се върнете към основния екран.

За да се върнете към говор, натиснете иконата Speech (Говор).

#### **1.3. Незабавен превод**

Този режим е предназначен за двама потребители, които искат незабавен превод на личен разговор.

Натиснете иконата "Create a chat" (Създаване на чат). На следващата страница ще видите кратко обяснение на целта на този метод, натиснете ОК. Вече ще сте в режим "Waiting to Join Call" (Изчакване за присъединяване към обаждане), където ще се появи QR кодът (ако не се появи, натиснете иконата на QR в горния десен ъгъл на екрана).

#### **– Изпращане на QR кода**

Ако другият човек е далеч, трябва да му изпратите QR кода, за да се свърже. Направете екранна снимка на кода и го изпратете на друг човек с SMS или имейл. След като го изпратите, натиснете DONE (ГОТОВО) и изтрийте екранната снимка, за да се върнете към екрана "Waiting to Join" (Изчакване за присъединяване). Когато другият човек получи вашия QR код, той трябва да го запише в телефона си.

#### **– Приемане на обаждане**

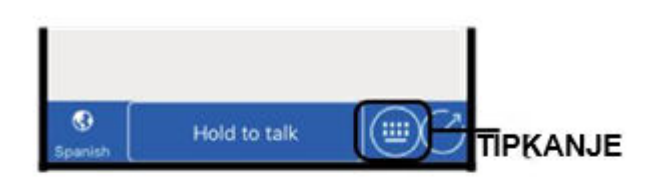

exit messaging mode at any time and return to Verbal tap the Verbal icon located to the right of the message

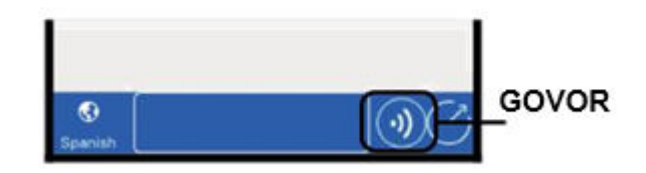

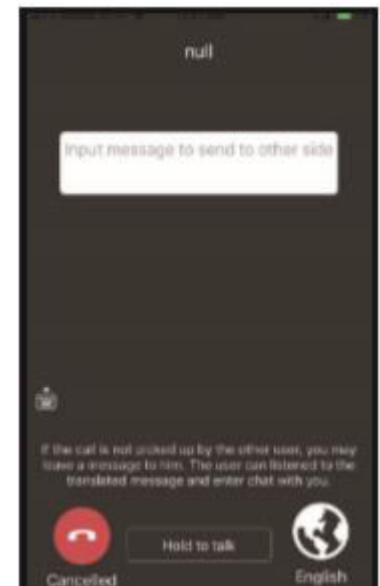

Натиснете иконата "Scan the QR code" (Сканиране на QR кода). На следващата страница ще видите кратко обяснение на целта на този режим, натиснете OK. Отидете при другия човек и сканирайте QR кода на неговия екран.

#### **– Комуникация**

След като се свържете, текущият език се показва в долния десен ъгъл. За да го промените, натиснете иконата и изберете желания език.

Натиснете и задръжте бутона "Hold to talk" (Задържане за говор) в долната част на екрана, след което кажете думите ясно в микрофона. Получателят ще чуе текста на своя език и ще отговори по същия начин.

## **– Край на разговора**

Натиснете червения бутон "Canceled" (Отмяна) в долната част на екрана, за да приключите разговора.

#### **2. ANDROID**

#### **– Свързване с Bluetooth**

Следвайте процедурата за свързване за iOS.

#### **– Изтегляне на приложението**

Отидете в Google Play Магазин, потърсете приложението Peiko и го изтеглете.

След това изпълнете стъпките, описани в точки 1.1, 1.2. и 1.3.